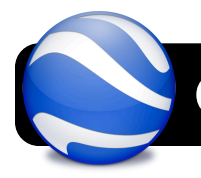

# **Google Earth: My Spring Break**

### **Introduction**

In this activity, you will use the Google Earth application to locate three locations you went on Spring Break, mark them on the map, and create a detailed description of each one.

## **Getting Started: Create Folder in "My Places"**

- 1. Open the **Google Earth** application.
- 2. Click on **My Places** to highlight it.
- 3. Click the **Add** menu, then **Folder**.
- 4. Name the folder "Spring Break" and click the **OK** button.

## **Find and Mark Your Locations**

- 1. Think of three places you went over Spring Break.
- 2. Locate one on the globe by typing the names or addresses in the **Fly to** box at the top left of

## Google Earth.

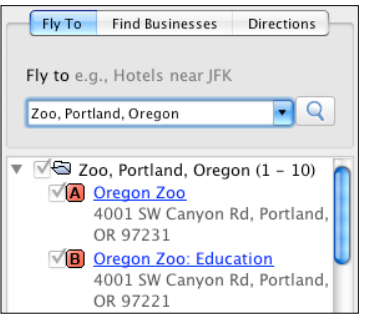

- 3. Use zoom and tilt controls so you can better see your location.
- 4. Click the **Add** menu, then **Placemark**.
- 5. Type the location's name in the **Name** field.
- 6. In the **Description** tab, write a detailed description of this location and what you did there.

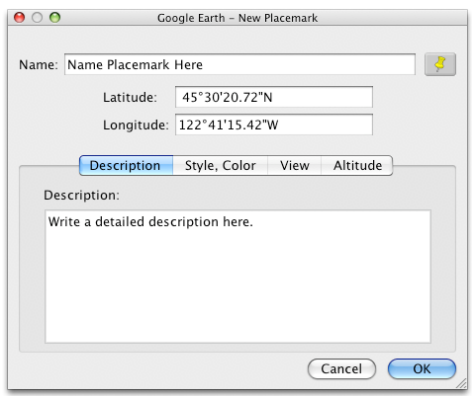

- 7. Click the **View** tab.
- 8. Click the **Snapshot current view** button.
- 9. Click the **OK** button when finished
- 10. If your new placemark was not created in the **Spring Break** folder, make sure you drag it there now.
- 11. Repeat the steps in this section again until you have marked and described a total of at least three locations from your Spring Break.

## **Save Your Files**

- 1. Double-check that all your placemarks are correct and described completely.
- 2. Hold the **Control** key on your keyboard while clicking on the **Spring Break** folder you created. A menu will pop up.
- 3. Click **Save As** or **Save Place As**. The exact wording may vary depending on which version of Google Earth is installed on your computer.
- 4. Name the file with your own name so it can be easily identified.
- 5. Select the computer's Desktop as the location to save.
- 6. Click the **Save** button.
- 7. Copy the saved file to a jump drive or your teacher's digital drop box.

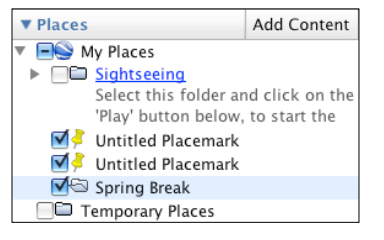